## **Инструкция по добавлению данных GPS- мониторинга на портале перевозчика**

Согласно договору ТЭК обязана вносить данные по оборудованию для GPS отслеживания самостоятельно на WEB-портале по всем требованиям, по которым требуется отслеживание.

Для этого на портал добавлены соответствующие поля и функции.

Портал перевозчика Требования на транспорт Аукционы Грузовой двор Отчеты

Для этого необходимо зайти в раздел «Требования на транспорт». В случае если по требованию необходимо настроить GPS-отслеживание, в карточке требования будет доступна кнопка «Настроить отслеживание». На текущий момент отслеживание работает на все требования по отгрузке ГП (в дальнейшем список отгрузок для отслеживания будет расширяться).

Выбрать необходимое требование. В карточке нажать кнопку «Настроить отслеживание».

**!!!** Настроить отслеживание возможно только после того, как хотя бы частично внесены данные по водителю и/или авто, если вы не знаете полных данных на водителя и авто на этапе настройки отслеживания, то достаточно просто заполнить хотя бы 1 поле по команде «Внести данные» и далее приступить в Настройке отслеживания.

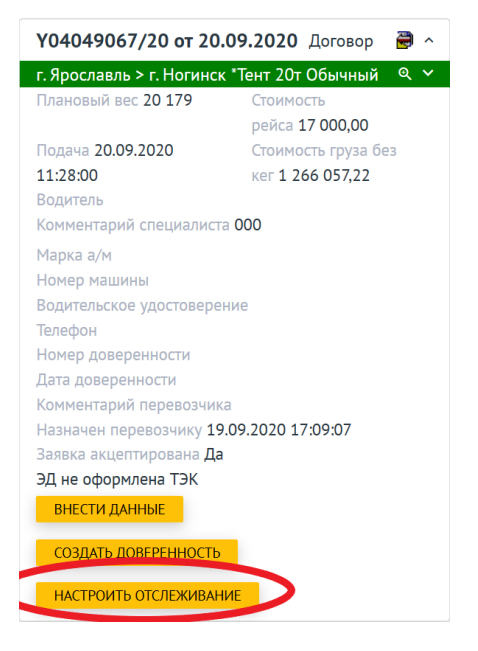

В появившемся окне «Отслеживание» необходимо выбрать Оборудование: либо датчик, либо мобильное оборудование.

Если вы решили обеспечивать отслеживание с помощью датчика, то необходимо выбрать в окне «Отслеживание» в поле «GPS датчик» из списка стационарный или съемный датчик.

**ВАЖНО:** для выбора доступны все GPS-датчики, которые введены в классификатор Балтики. Если во время поиска вы не нашли необходимый номер оборудования, то необходимо обратиться в отдел транспортной логистики филиала-заказчика для внесения соответствующих настроек в классификатор.

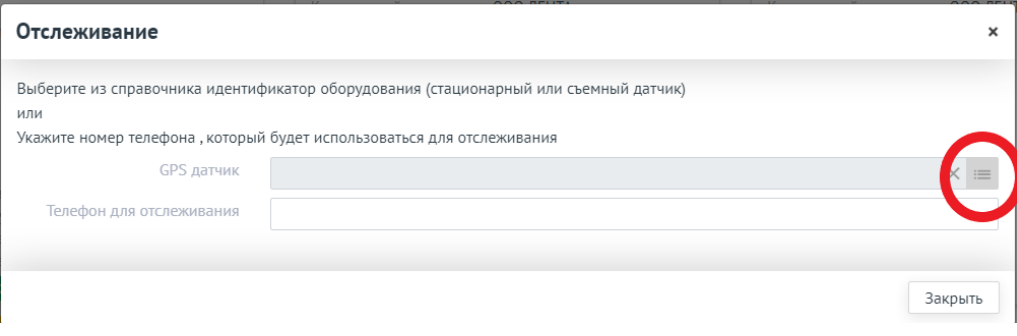

Можно воспользоваться поиском как по номеру авто, так и по номеру датчика, так и IMEI.

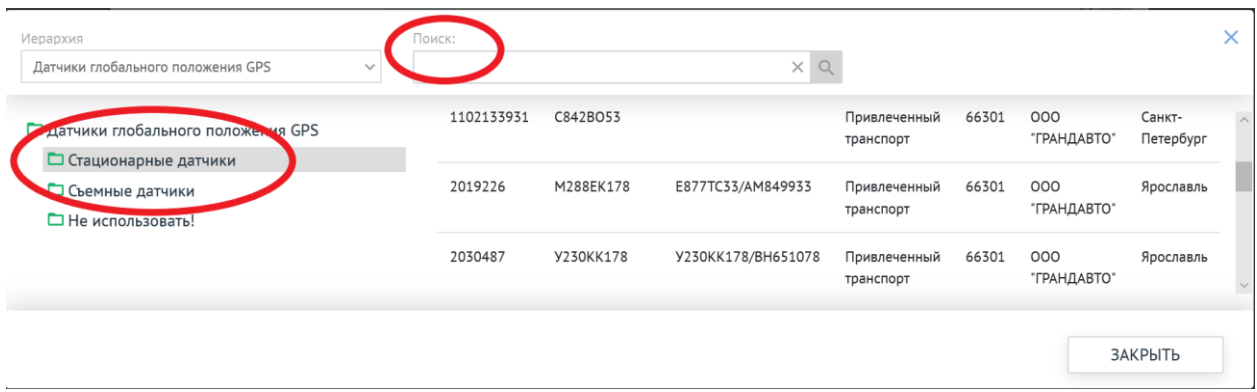

Если необходимо добавить отслеживание через мобильное приложение, то в графу мобильный телефон добавляете номер телефона для отслеживания в установленном формате (тот номер, с которого водитель работает с мобильным приложением).

При этом номер телефона для связи, получения sms и который вы вводите в транспортные атрибуты может отличаться от номера телефона для отслеживания.

**ВАЖНО:** согласно договору водитель должен прибыть на погрузку с уже предустановленным мобильным приложением. Сотрудники Балтики не оказывают поддержку по установке и использованию мобильного приложения. Все необходимые материалы и инструкции доступны для вас на сайте компании по ссылке <https://corporate.baltika.ru/instructions/>.

При этом графа GPS датчик остается пустой. Необходимо выбрать ТОЛЬКО 1 вид оборудования, при попытке выбрать оба типа оборудования, система будет оставлять последний введенный тип, а предыдущий обнулять.

В случае ошибочного заполнения обоих полей, данные по GPS не будут сохранены, и вы увидите ошибку:

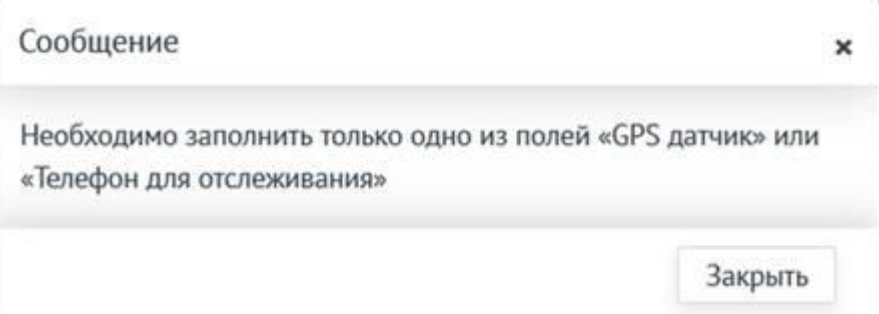

После внесения данных по оборудованию необходимо нажать кнопку «Отправить на отслеживание» и требование уйдет на отслеживание в Яндекс. Курьер и будет доступно для вас в личном кабинете логиста.

 $\overline{\mathbf{x}}$ 

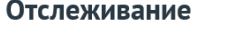

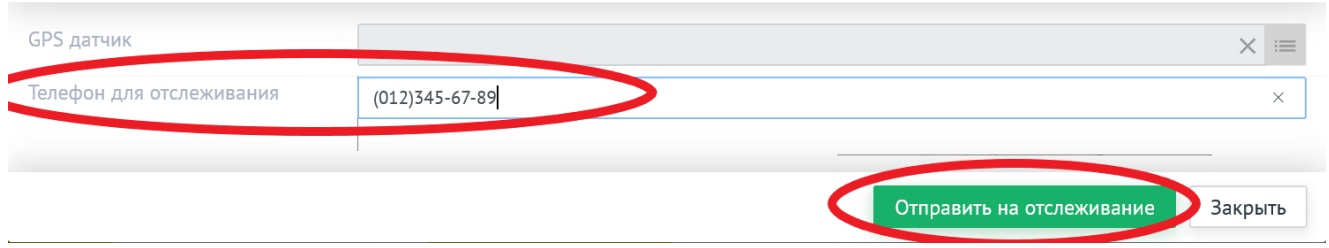

После этого в карточке будет отображаться номер телефона для отслеживания или данные GPS-датчика, а данные будут переданы на Балтику.

**Данные, которые занесены вами на портале отображаются в рабочих местах логистов и операторов выписки на Балтике в соответствующих полях.**

**ВАЖНО:** если данные по оборудованию для отслеживания внесены вами через портал, то оператор выписки НЕ БУДЕТ вносить никаких изменений, даже по просьбе водителя. Данные, внесенные вами через портал, считаются приоритетными и наиболее правильными. Если данные вами не внесены, то на этапе внедрения (до конца 2020 года) оператор будет иметь возможность вносить оборудование для отслеживания, которое водитель указал в реестре.

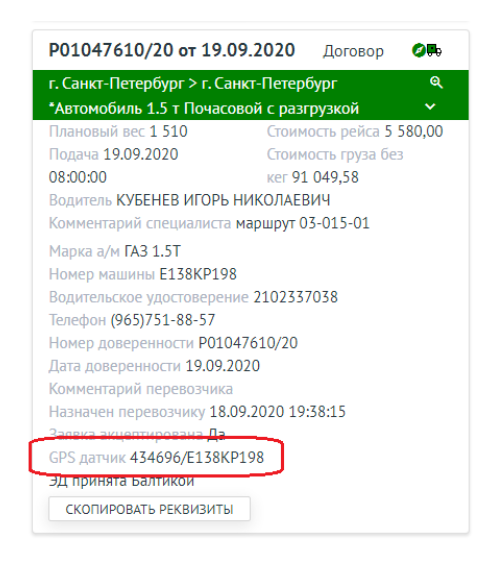

У требований, отправленных на отслеживание, есть значок «компаса» в верхней панели карточки и кнопка «Изменить отслеживание»

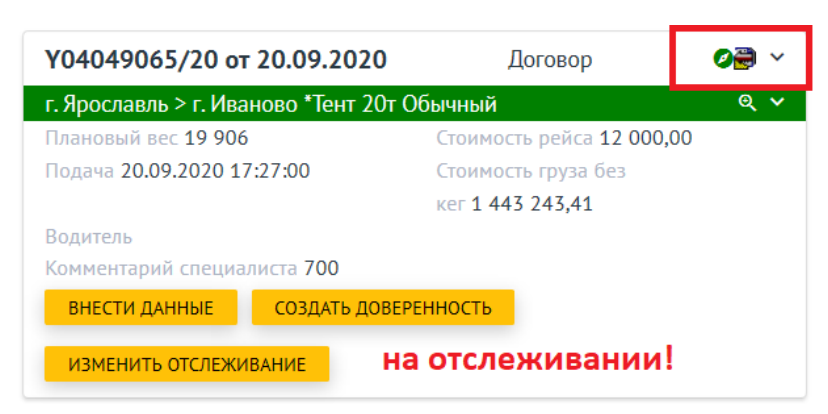

У требований, НЕ отправленных на отслеживание в Яндекс, нет признака в верхней панели карточки и активна кнопка «Настроить отслеживание»

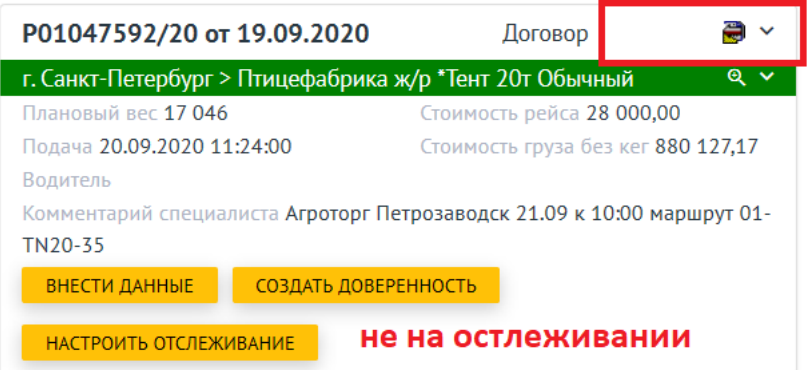

Также доступен **фильтр**, по которому вы можете выделять **Отслеживаемые** и **Не отслеживание** требования, чтобы иметь возможность оперативно проверять трек в Личном кабинете логистика в Яндексе и оперативно вносить изменения в отслеживание при необходимости.

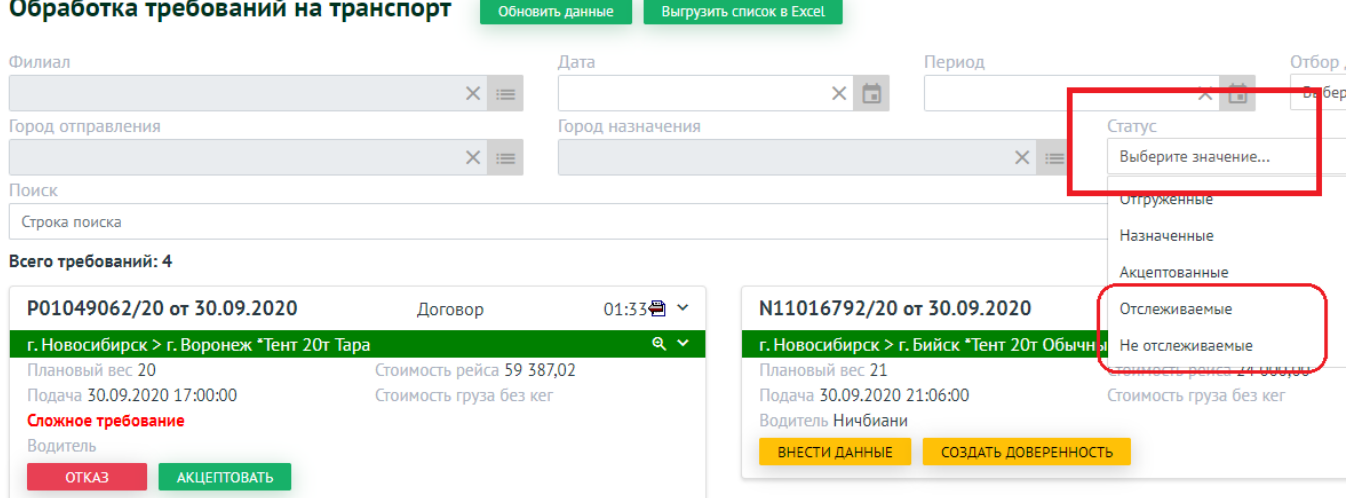

При необходимости внести изменения в оборудование для отслеживания, нажать кнопку «Изменить отслеживание»

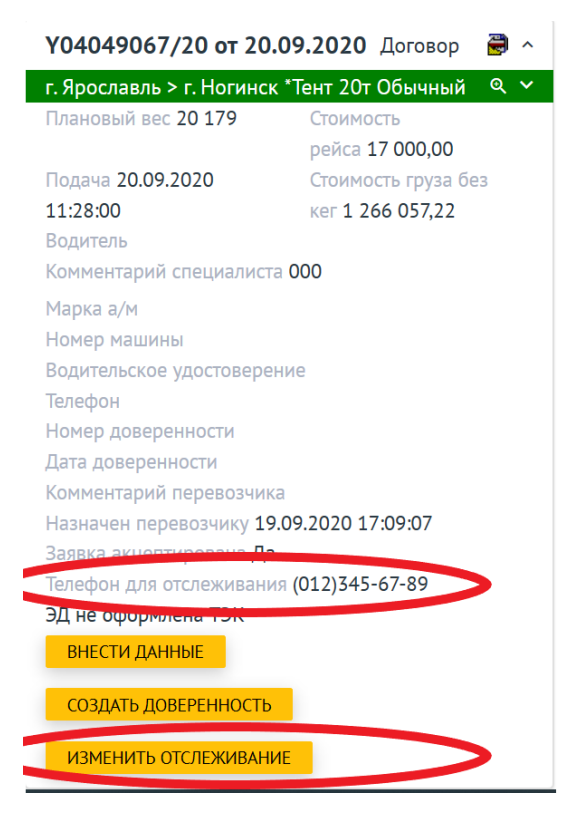

**ВАЖНО:** В случае исключительной ситуации временно (до конца 2020 года) сотрудники Балтики на выписке смогут внести номер оборудования, если вы его НЕ ВНЕСЛИ. Для этого вы или водитель должны обратиться к сотруднику выписки с указанием конкретных данных по оборудованию, которое необходимо внести.